# **МИНИСТЕРСТВО ПРИРОДНЫХ РЕСУРСОВ и экологии РОССИЙСКОЙ ФЕДЕРАЦИИ**

**Федеральная служба по гидрометеорологии и мониторингу окружающей среды**

**(Росгидромет)**

**РД 52.33.810-**

**РУКОВОДЯЩИЙ ДОКУМЕНТ**

**2014**

# **ПОРЯДОК**

# **СОСТАВЛЕНИЯ ПРОГНОЗА УРОЖАЙНОСТИ ЯРОВОЙ ПШЕНИЦЫ**

**ПО СУБЪЕКТАМ РОССИЙСКОЙ ФЕДЕРАЦИИ**

Обнинск ФГБУ «ВНИИГМИ-МЦД» 2014

#### **Предисловие**

1 РАЗРАБОТАН Федеральным государственным бюджетным учреждением «Всероссийский научно-исследовательский институт сельскохозяйственной метеорологии» (ФГБУ «ВНИИСХМ»)

2 РАЗРАБОТЧИКИ: В.М. Лебедева, канд. географ, наук, Т.А. Гончарова, Т.А. Найдина

3 СОГЛАСОВАН:

с Управлением гидрометеорологии и технического развития (УГТР) Росгидромета 03.03.2014

с Федеральным государственным бюджетным учреждением «НПО «Тайфун» (ФГБУ «НПО «Тайфун») 04.03.2014

4 ОДОБРЕН ЦМКП Росгидромета 14.12.2011 и 17.06.2013

- 5 УТВЕРЖДЕН Руководителем Росгидромета 21.04.2014 ВВЕДЕН В ДЕЙСТВИЕ приказом Росгидромета № 273 от 21.05.2014
- 6 ЗАРЕГИСТРИРОВАН ЦМТР ФГБУ «НПО «ТАЙФУН» от 13.05.2014 за номером РД 52.33.810-2014
- 7 ВВЕДЕН ВПЕРВЫЕ
- 8 СРОК ПЕРВОЙ ПРОВЕРКИ 2020 ПЕРИОДИЧНОСТЬ ПРОВЕРКИ 5 лет

# **Содержание**

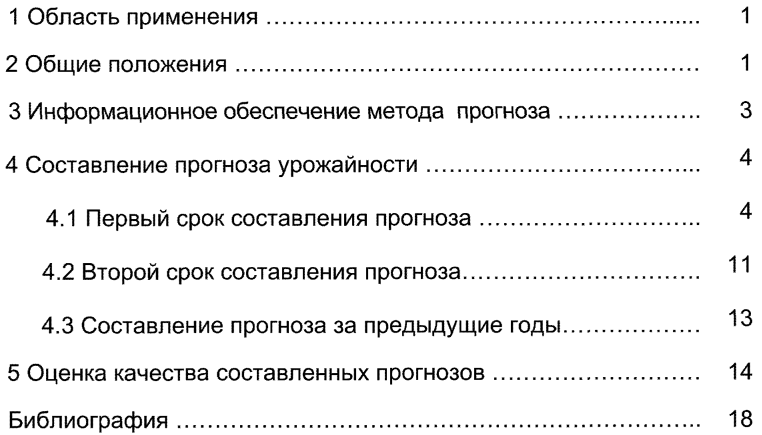

# РУКОВОДЯЩИЙ ДОКУМЕНТ

#### **ПОРЯДОК**

# **СОСТАВЛЕНИЯ ПРОГНОЗА УРОЖАЙНОСТИ ЯРОВОЙ ПШЕНИЦЫ ПО СУБЪЕКТАМ РОССИЙСКОЙ ФЕДЕРАЦИИ**

#### Дата введения 2015-01-01

#### **1 Область применения**

Настоящий руководящий документ устанавливает требования к информационному обеспечению и порядку составления прогноза средней урожайности яровой пшеницы по субъектам Российской Федерации (далее - прогноз) динамико-статистическим методом.

Динамико-статистический метод прогноза успешно прошел производственные испытания в 2008-2010 годах (европейская часть территории России) и в 2011-2012 годах (азиатская часть территории России) [1] - [3].

Настоящий руководящий документ предназначен прогнозистамагрометеорологам структурных подразделений управлений по гидрометеорологии и мониторингу окружающей среды Росгидромета.

#### **2 Общие положения**

2.1 Динамико-статистический метод прогнозирования урожайности основан на сочетании двух прогнозов [4]: прогноза тенденции урожайности и оценки отклонений урожайности от тенденции. Для прогнозирования урожайности Y используется выражение

$$
Y = Y_{t+1} \cup C, \tag{1}
$$

где Yt+i - тенденция урожайности сельскохозяйственной культуры на прогнозируемый год;

С - оценка степени отличия складывающихся на дату составления прогноза агрометеорологических условий формирования урожая культуры от многолетних, на фоне которых формируется тенденция урожайности.

2.2 Яровая пшеница, как и другие сельскохозяйственные культуры, отзывчива не только на агрометеорологическую обстановку в вегетационный период, ее урожайность зависит также от технологического процесса возделывания. Тенденция  $Y_{t+1}$  отражает влияние на урожайность уровня технологии возделывания яровой пшеницы, смену сортов, изменение доз удобрений и т.д. Она находится путем экстраполяции временного ряда урожайности с помощью метода гармонических весов или как среднее значение за несколько предшествующих лет.

2.3 Оценка агрометеорологических условий формирования урожая в течение рассматриваемого периода вегетации рассчитывается по динамической модели продукционного процесса яровой пшеницы и количественно характеризует условия формирования урожая культуры. Она находится как отношение биомассы репродуктивных органов в конкретном году  $m_p$  к биомассе репродуктивных органов, рассчитанных в модели по средним многолетним данным m

$$
C = \frac{m_p}{m} \tag{2}
$$

Если численное значение С близко к единице, то агрометеорологические условия оцениваемого периода близки к средним многолетним, **2**

если больше единицы - условия оцениваемого периода более благоприятны для формирования урожая яровой пшеницы по сравнению со средними многолетними. При ухудшении агрометеорологических условий фотосинтетическая активность посевов снижается и отношение становится меньше единицы.

2.4 Структура модели обеспечивает достаточно полное описание основных процессов жизнедеятельности растения (включает количественное описание процессов фотосинтеза, дыхания и роста яровой пшеницы), учитывает биологические особенности яровой пшеницы и ее взаимодействие с окружающей средой. Разработанная модель учитывает географическую изменчивость входных параметров. Входная информация не превышает объем агрометеорологической информации, поступающей в оперативном режиме.

#### **3 Информационное обеспечение методики прогноза**

Информационное обеспечение методики прогноза включает:

а) непрерывно пополняемый ряд значений урожайности яровой пшеницы по субъектам Российской Федерации в расчете на 1 га посевной площади по данным Федеральной службы государственной статистики (РОССТАТ);

б) средние областные декадные значения температуры воздуха за период с даты, указанной в файле входных данных, по 20 июля в прогнозируемом году, согласно разделу 4;

в) средние областные значения суммы осадков за декаду с даты, указанной во входном файле, по 20 июля в прогнозируемом году, согласно разделу 4;

г) программное обеспечение методики прогноза реализовано для операционных систем Windows 2003/ Windows ХР/ Windows 7 и находится в папке «ПРОГНОЗ УРОЖАЙНОСТИ». Все УГМС,

3

проводившие испытания метода прогноза, получили папку «ПРОГНОЗ УРОЖАЙНОСТИ» в электронном виде;

д) папка «ПРОГНОЗ УРОЖАЙНОСТИ» содержит следующие папки и файлы: «ВАТ», «OPRAV», «PROGNOZ», «prognoz.exe», «prognoz.ini» (рисунок 1);

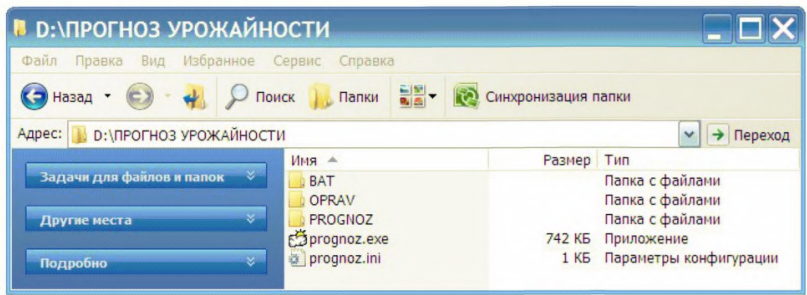

Рисунок 1 - Содержание папки «ПРОГНОЗ УРОЖАЙНОСТИ»

е) в производственной работе пользователь обращается только к файлу «prognoz.exe».

# **4 Составление прогноза урожайности**

#### **4.1 Первый срок составления прогноза**

4.1.1 Порядок составления прогнозов урожайности яровой пшеницы для двух сроков составления прогноза в 2012 году показан на примере Иркутской области.

4.1.2 Для составления прогноза урожайности на первый срок прогноза - 20.06.2012 - необходимо создать файл входных данных на основе файла входных данных предыдущего 2011 года.

4.1.3 Алгоритм составления прогноза:

а) открыть файл «prognoz.exe» в папке «ПРОГНОЗ УРОЖАЙНОСТИ» (рисунок 1);

б) в основном меню программного комплекса выбрать первый пункт «Прогноз урожайности» (рисунок 2). Выбор пункта меню производится двойным нажатием левой клавиши мышки;

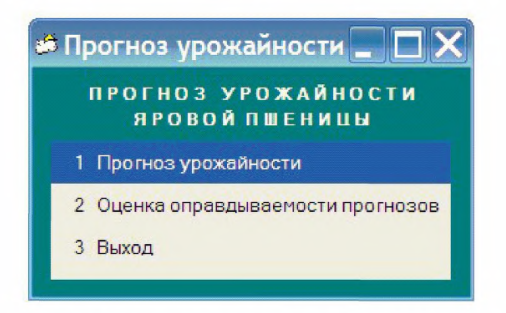

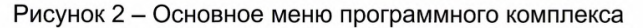

в) выбрать пункт меню «Входные данные для прогноза», нажать кнопку  $\frac{\text{Iame}}{\text{Iame}}$  (рисунок 3):

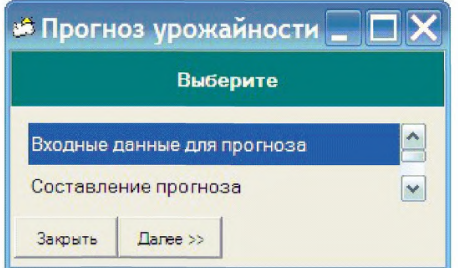

Рисунок 3 - Выбор пункта меню «Входные данные для прогноза»

г) задать год прогноза - 2012, нажать кнопку <sup>Далее >></sup> (рисунок 4):

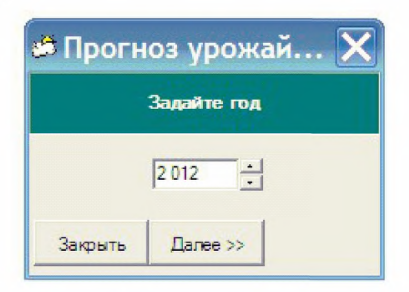

Рисунок 4 - Выбор года составления прогноза

д) файл входных данных на прогнозируемый год отсутствует, поэтому предлагается скопировать файл входных данных за предыдущий год, нажав на кнопку <u>Да Ла</u>, (рисунок 5);

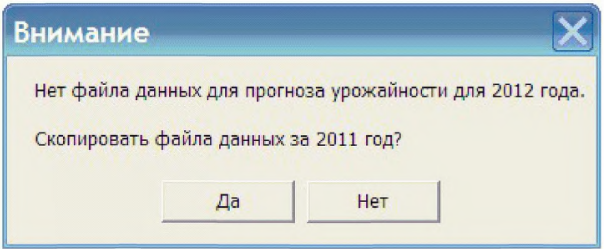

Рисунок 5 - Копирование файла входных данных за предыдущий год

е) выбрать срок составления прогноза - 20.06.2012, нажать кнопку **II** *азпее* ^ (рисунок 6). На экране появится файл для редактирования (рисунок 7);

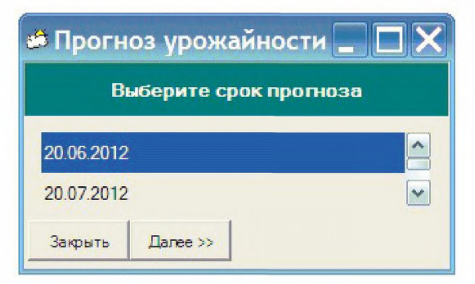

Рисунок 6 - Выбор срока составления прогноза

| <b>« Прогноз урожайности</b> |                     |     |                         |                                                                                 |     |     |     |    |         |     |     |     |     |           |     |        |
|------------------------------|---------------------|-----|-------------------------|---------------------------------------------------------------------------------|-----|-----|-----|----|---------|-----|-----|-----|-----|-----------|-----|--------|
|                              |                     |     |                         |                                                                                 |     |     |     |    |         |     |     |     |     |           |     |        |
|                              |                     |     |                         | ПРОГНОЗ УРОЖАЙНОСТИ ЯРОВОЙ ПШЕНИЦЫ                                              |     |     |     |    |         |     |     |     |     |           |     |        |
| 20                           | 6 2012              |     |                         |                                                                                 |     |     |     |    |         |     |     |     |     |           |     |        |
|                              | Иркутская область   |     |                         |                                                                                 |     |     |     |    |         |     |     |     |     |           |     |        |
|                              |                     |     |                         | 1971 1972 1973 1974 1975 1976 1977 1978 1979 1980 1981 1982 1983 1984 1985 1986 |     |     |     |    |         |     |     |     |     |           |     |        |
|                              | 1987 1988 1989 1990 |     |                         | 1991 1992 1993 1994 1995 1996 1997 1998 1999 2000                               |     |     |     |    |         |     |     |     |     | 2001 2002 |     |        |
|                              |                     |     |                         | 2003 2004 2005 2006 2007 2008 2009 2010                                         |     |     |     |    |         |     |     |     |     |           |     |        |
|                              |                     |     | Фактическая урожайность |                                                                                 |     |     |     |    |         |     |     |     |     |           |     |        |
|                              | 129 133             | 128 | 117                     | 148                                                                             | 121 | 128 | 162 | 87 | 122     | 154 | 173 | 164 | 148 | 164       | 149 |        |
|                              | 200 183             |     | 199 113                 | 154                                                                             | 180 | 109 | 155 |    | 144 115 | 117 | 122 | 136 | 93  | 119       | 102 |        |
| 107                          | 138                 |     |                         | 154 140 188                                                                     | 185 | 171 | 158 |    |         |     |     |     |     |           |     |        |
|                              | Посевная площаль    |     |                         |                                                                                 |     |     |     |    |         |     |     |     |     |           |     |        |
|                              | 2011                |     |                         |                                                                                 |     |     |     |    |         |     |     |     |     |           |     |        |
|                              | 0.0                 |     |                         |                                                                                 |     |     |     |    |         |     |     |     |     |           |     |        |
|                              |                     |     |                         | ---------2011------                                                             |     |     |     |    |         |     |     |     |     |           |     |        |
|                              | t35 t16 t26 t36     |     |                         | t17                                                                             | t27 |     |     |    |         |     |     |     |     |           |     |        |
| 132                          | 168                 | 203 | 177                     | 164                                                                             | 200 |     |     |    |         |     |     |     |     |           |     |        |
| r35                          | r16                 | r26 | 136                     | r17                                                                             | r27 |     |     |    |         |     |     |     |     |           |     |        |
| 59                           | 22                  | 59  | 293                     | 142                                                                             | 264 |     |     |    |         |     |     |     |     |           |     |        |
|                              |                     |     |                         |                                                                                 |     |     |     |    |         |     |     |     |     |           |     |        |
|                              |                     |     |                         |                                                                                 |     |     |     |    |         |     |     |     |     |           |     |        |
|                              |                     |     |                         |                                                                                 |     |     |     |    |         |     |     |     |     |           |     |        |
|                              | Закрыть             |     |                         | Сохранить                                                                       |     |     |     |    |         |     |     |     |     |           |     | Течать |
|                              |                     |     |                         |                                                                                 |     |     |     |    |         |     |     |     |     |           |     |        |

Рисунок 7 - Открытие файла входных данных для редактирования

ж) отредактировать входные данные для каждой области (соседние области разделяются пунктирной чертой):

1) дополнить ряд лет последним годом, за который должна быть занесена фактическая урожайность, в формате i5 (в шестой строке после «2011» набрать «2012») (рисунок 8);

**ПРОГНОЗ УРОЖАЙНОСТИ ЯРОВОЙ ПШЕНИЦЫ 20 6 2012 Иркутская область 1971 1972 1973 1974 1975 1976 1977 1978 1979 1980 1981 1982 1983 1984 1985 1986 1987 1988 1989 1990 1991 1992 1993 1994 1995 1996 1997 1993 1999 2000 2001 2002 2003 2004 2005 2006 2007 2008 2009 2010|201l| Фактическая урожайность 129 133 128 117 143 121 123 162 37 122 1S4 173 164 148 164 149 200 133 199 113 154 180 109 155 144 115 117 122 136 93 119 102**

Рисунок 8 - Дополнение ряда лет годом,

предшествующим году составления прогноза

2) дополнить ряд урожайности в формате f5.1 фактическим значением урожайности 2011 года (рисунок 9). Ряд фактической урожайности должен соответствовать ряду лет. Пропуски погодичных данных по урожайности не допускаются;

|                                                                                 |                                              |  |  |  | ПРОГНОЗ УРОЖАЙНОСТИ ЯРОВОЙ ПШЕНИЦЫ                             |  |  |  |     |  |
|---------------------------------------------------------------------------------|----------------------------------------------|--|--|--|----------------------------------------------------------------|--|--|--|-----|--|
| 20 6 2012                                                                       |                                              |  |  |  |                                                                |  |  |  |     |  |
| Иркутская область                                                               |                                              |  |  |  |                                                                |  |  |  |     |  |
| 1971 1972 1973 1974 1975 1976 1977 1978 1979 1980 1981 1982 1983 1984 1985 1986 |                                              |  |  |  |                                                                |  |  |  |     |  |
| 1987 1988 1989 1990 1991 1992 1993 1994 1995 1996 1997 1998 1999 2000 2001 2002 |                                              |  |  |  |                                                                |  |  |  |     |  |
|                                                                                 | 2003 2004 2005 2006 2007 2008 2009 2010 2011 |  |  |  |                                                                |  |  |  |     |  |
|                                                                                 | фактическая урожайность                      |  |  |  |                                                                |  |  |  |     |  |
|                                                                                 |                                              |  |  |  | 129 133 128 117 148 121 128 162 87 122 154 173 164 148 164 149 |  |  |  |     |  |
| 200                                                                             | 183 199 113 154 180 109                      |  |  |  | 155 144 115 117 122 136 93 119                                 |  |  |  | 102 |  |
|                                                                                 |                                              |  |  |  | 107 138 154 140 188 185 171 158 161                            |  |  |  |     |  |
|                                                                                 | Посевная площадь                             |  |  |  |                                                                |  |  |  |     |  |

Рисунок 9 - Фрагмент окна с рядом фактической урожайности

3) отредактировать год прогноза в формате i10 после строки «Посевная площадь» (рисунок 10), указать год составления прогноза (2012);

```
107 138 154 140 188 185 171 158 161
Посевная площадь
   2012
  221.0
```
Рисунок 10 – Редактирование данных для расчета валового сбора

4) занести значение посевной площади, тыс. га, в прогнозируемом году в формате f10.1 (рисунок 11). Если данные о посевных площадях отсутствуют - поставить «0.0». При отсутствии посевной площади рассчитывается только прогноз урожайности;

5) в разрыве пунктира заменить 2011 год на 2012 - год составления прогноза (см. рисунок 11);

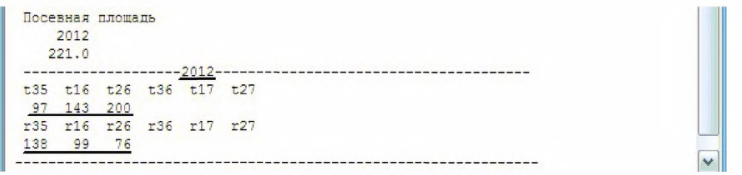

Рисунок 11 - Редактирование температуры воздуха и суммы осадков

6) занести значения температуры воздуха, градус Цельсия, и сумм осадков, мм, за период с третьей декады мая (или первой декады мая, второй или третьей декады апреля, в зависимости от декады, указанной в строке комментариев) по вторую декаду июня в прогнозируемом году под строками комментариев. Строка комментариев t35, t16 и т.д. означает: t - температура воздуха, 3 – номер декады, 5 – номер месяца. Строка комментариев r35, r16 и т.д. означает: r – сумма осадков, 3 – номер декады, 5 – номер месяца. Данные за предыдущий год заменяют на данные прогнозируемого года до 20 июня, а значения последних трех декад удаляют (см. рисунок 11). Температура воздуха и сумма осадков вводят с десятыми долями в формате 16f5.1. При этом останутся не заполненными три столбца, которые будут заполнены при создании файла входных данных для прогноза на второй срок (см. рисунок 11).

На рисунке 12 приведен файл входных данных для составления прогноза на первый срок 2012 года после редактирования;

9

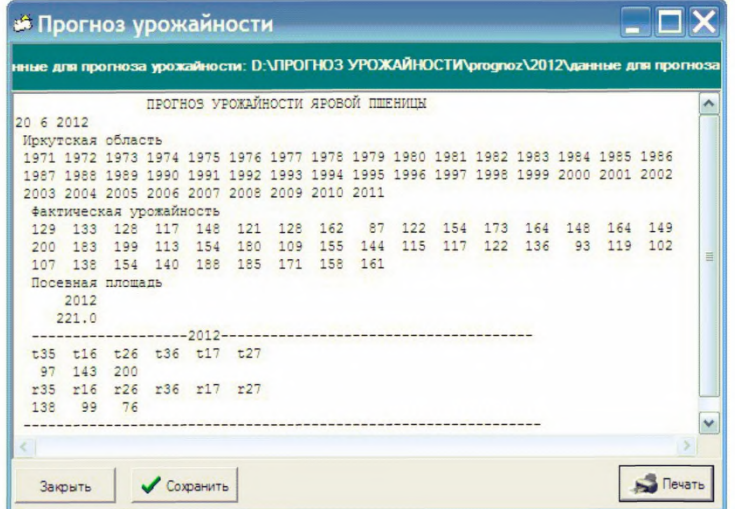

Рисунок 12 - Окно файла входных данных

для составления прогноза на 20 июня 2012 года

з) нажать на кнопку.<sup>√ с∞ранить</sup>, чтобы сохранить файл, а затем на кнопку <sup>Закрыть</sup> (рисунок 12); появится меню «Входные данные для прогноза» (см. рисунок 3);

и) выбрать пункт меню «Составление прогноза», нажать кнопку Далее >> (см. рисунок 3);

к) задать год прогноза – 2012, нажать кнопку <sup>Даље»</sup> (см. рисунок 4);

л) выбрать срок составления прогноза - 20.06.2012, нажать кнопку <sup>| далее >></sup> (см. рисунок 6); появится окно с результатами (рисунок 13).

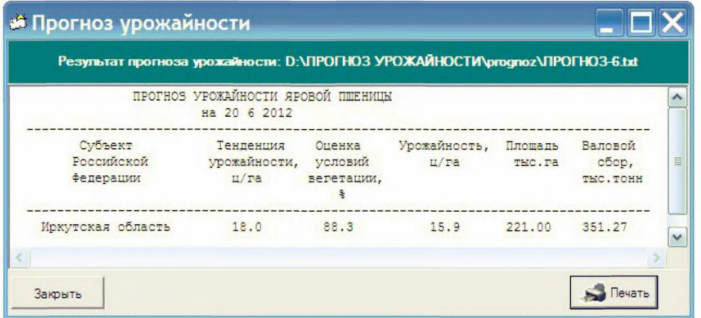

Рисунок 13 - Прогноз урожайности яровой пшеницы

на 20.06.2012

#### **4.2 Второй срок составления прогноза**

4.2.1 Для составления прогноза урожайности на второй срок прогноза - на 20.07.2012 - редактируется файл входных данных на 20.06.2012;

4.2.2 Алгоритм составления прогноза:

а) открыть файл «prognoz.exe» в папке «ПРОГНОЗ УРОЖАЙНОСТИ» (см. рисунок 1);

б) выбрать в меню первый пункт «Прогноз урожайности» (см. рисунок 2);

в) выбрать пункт меню «Входные данные для прогноза» (см. рисунок 3);

г) задать 2012 год, нажать кнопку данее» (см. рисунок 4):

д) выбрать срок составления прогноза - 20.07.2012, нажать кнопку **II** Дэлее>> (см. рисунок 6). На экране появится файл с входными данными для редактирования (см. рисунок 12);

е) для каждой области ввести значения средней декадной температуры и сумм осадков в формате 16f5.1 за период с третьей декады июня по вторую декаду июля в прогнозируемом 2012 году. Файл входных данных после редактирования представлен на рисунке 14;

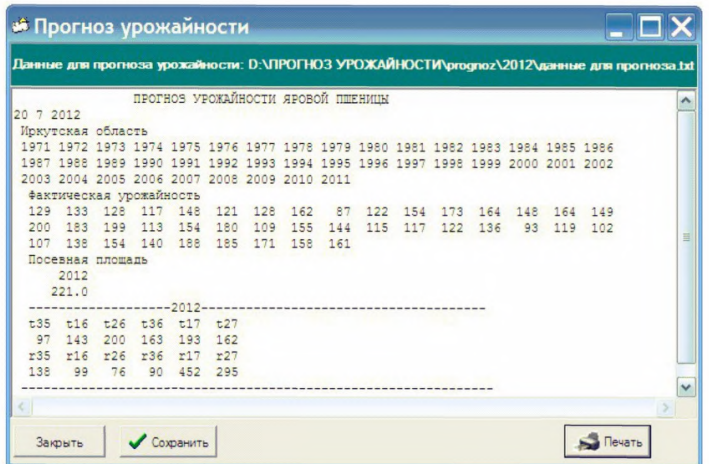

Рисунок 14 - Окно файла входных данных составления

прогноза урожайности на 20.07.2010

ж) нажать кнопку **У Сохранить** чтобы сохранить файл, а затем кнопку ..Эа"рить\_\_**I** (рисунок 14), появится меню «Входные данные для прогноза» (см. рисунок 3);

з) выбрать пункт меню «Составление прогноза», нажать кнопку I *Шгее>>* (см. рисунок 3);

и) задать год прогноза 2012, нажать кнопку  $\frac{1}{\sqrt{2\pi}}$ (см. рисунок 4);

к) выбрать срок составления прогноза - 20.07.2012, нажать кнопку

Далее» (см. рисунок 6), появится окно с результатами (рисунок 15).

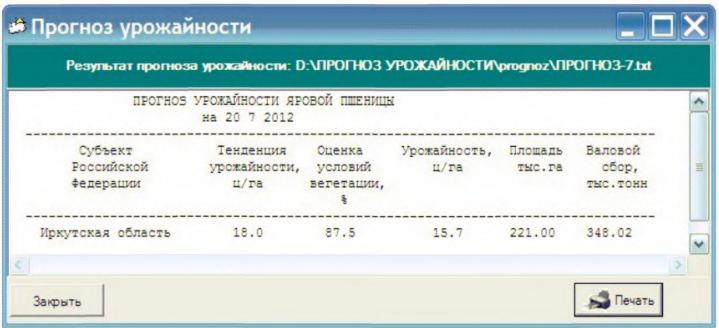

Рисунок 15 - Результат составления прогноза на 20.07.2012

#### **4.3 Составление прогноза за предыдущие годы**

4.3.1 Иногда возникает необходимость повторить расчет прогноза за какой-либо год авторских или производственных испытаний. В данном программном обеспечении можно производить составление прогноза, начиная с 2001 года.

4.3.2 Алгоритм просмотра файла входных данных:

а) открыть файл «prognoz.exe» в папке «ПРОГНОЗ УРОЖАЙНОСТИ» (см. рисунок 1);

б) выбрать в меню первый пункт «Прогноз урожайности» (см. рисунок 2);

в) выбрать пункт меню «Входные данные для прогноза», нажать кнопку  $\frac{\text{Lance} \gg \text{L}}{\text{L}}$  (см. рисунок 3);

г) задать год прогноза, нажать кнопку **| Далее**>> (см. рисунок 4);

д) выбрать срок составления прогноза, нажать кнопку **Далее** >> (см. рисунок 6).

4.3.3 Алгоритм составления прогноза без редактирования файла входных данных:

а) открыть файл «prognoz.exe» в папке «ПРОГНОЗ УРОЖАЙНОСТИ» (см. рисунок 1);

б) выбрать в меню первый пункт «Прогноз урожайности» (см. рисунок 2);

в) выбрать пункт меню «Составление прогноза», нажать кнопку  $\frac{\text{Iance} \gg 2}{\text{(CM. DHCVHOK 3)}}$ 

г) задать год прогноза, нажать кнопку <sup>| далее</sup> >> (см. рисунок 4):

д) выбрать срок составления прогноза, нажать кнопку | Далее» (см. рисунок 6). Появится окно с результатами расчета на 20.06 (см. рисунок 13) или 20.07 (см. рисунок 15).

### **5 Оценка качества составленных прогнозов**

5.1 Для оценки качества прогнозов используют данные РОССТАТа о фактической урожайности.

5.2 Алгоритм оценки качества прогнозов:

а) открыть файл «prognoz.exe» в папке «ПРОГНОЗ УРОЖАЙНОСТИ» (см. рисунок 1);

б) выбрать в меню пункт «Оценка оправдываемости прогнозов» (см. рисунок 2). На экране появится файл с входными данными для редактирования. Соседние области разделяются пунктирной линией (рисунок 16);

в) изменить во второй строке год последнего прогноза ожидаемой урожайности в формате i5, 2011 год заменить на 2012 (рисунок 17);

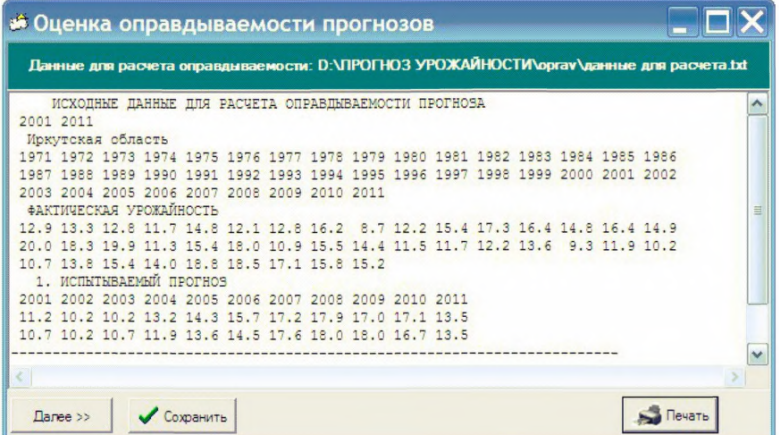

Рисунок 16 - Исходный файл входных данных для редактирования

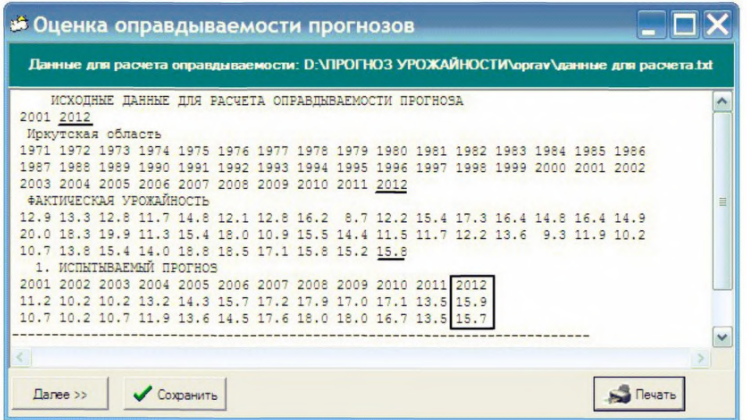

Рисунок 17 - Файл входных данных

для расчета оправдываемости после редактирования

г) дополнить ряд лет годом последнего прогноза в шестой строке в формате i5, т.е. после 2011 года введите 2012 год (см. рисунок 17);

д) дополнить ряд урожайности (см. рисунок 17, десятая строка) значением фактической урожайности за 2011 год в формате 16f5.1;

е) под строкой «1. ИСПЫТЫВАЕМЫЙ ПРОГНОЗ» дополнить ряд лет оцениваемым 2012 годом в формате 16i5 и под ним - «столбиком» полученные на 20.06 (см. рисунок 17, 13-я строка) и на 20.07 (см. рисунок 17, 14-ая строка) прогнозируемые значения урожайности на 2012 год.

Примечание - При наличии пропусков в ряду прогностических значений урожайности «ИСПЫТЫВАЕМЫЙ ПРОГНОЗ» под соответствующим годом набивается прочерк. При этом временные ряды со значениями фактической урожайности должны оставаться непрерывными.

ж) нажать кнопку **У Сохранить**, чтобы сохранить файл, а затем кнопку <mark>| Далее»></mark> (см. рисунок 17). Появится файл с выходными данными (рисунок 18).

5.3 Результаты оценки оправдываемости прогнозов урожайности яровой пшеницы, составленные на 20.06 и 20.07, выдаются на экран дисплея для каждой области последовательно. Соседние области разделяются двумя линиями со звездочками.

5.4 Оценка оправдываемости составленных прогнозов проводится согласно «Инструкции по оценке агрометеорологических прогнозов» [5].

Критерием оправдываемости прогноза является относительная ошибка (без учета знака), рассчитанная как частное от деления разности между фактическим и расчетным значением урожайности за соответствующий год, выраженная в процентах.

5.5 В файле «Расчет оправдываемости прогнозов» приведены результаты авторских и производственных испытаний методики прогнозов урожайности яровой пшеницы за 2001-2012 годы.

16

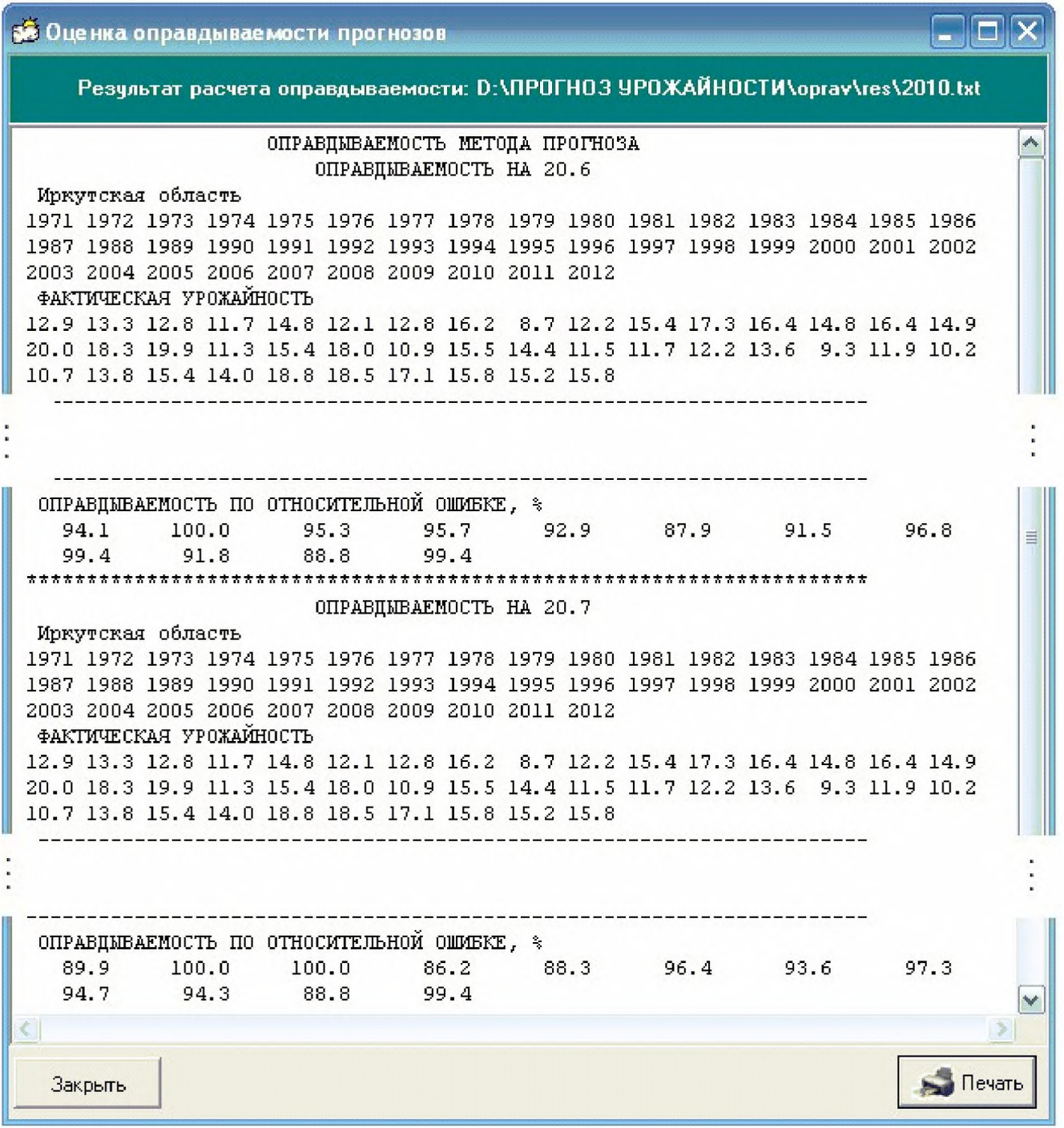

# Рисунок 18 - Результаты оценки оправдываемости прогнозов

#### **Библиография**

[1] РД 52.27.284-91 Методические указания. Проведение производственных (оперативных) испытаний новых и усовершенствованных методов гидрометеорологических и гелиогеофизических прогнозов

[2] Лебедева В.М. Результаты испытания метода прогноза урожайности яровой пшеницы в Приволжском, Верхне-Волжском, Северо-Кавказском УГМС и УГМС Республики Татарстан с заблаговременностью 1–2 месяца // Информационный сборник № 39. – 2012. –  $C.110 - 120.$ 

[3] Гончарова Т.А., Найдина Т.А. Результаты испытания метода прогноза урожайности яровой пшеницы в Уральском, Обь-Иртышском, Западно-Сибирском, Среднесибирском, Иркутском, Забайкальском, Приморском, Дальневосточном УГМС // Информационный сборник № 41. - 2014 (в печати).

[4] Полевой А.Н. Прикладное моделирование и прогнозирование продуктивности посевов. – Л.: Гидрометеоиздат, 1988. – 320 с.

[5] Инструкция по оценке оправдываемости агрометеорологических прогнозов. - М.: Гидрометеоиздат, 1983. - 6 с.

Ключевые слова: динамико-статистический метод прогнозирования, тенденция урожайности, отклонение урожайности от тенденции, динамическая модель, количественная оценка условий произрастания сельскохозяйственных культур

# **Лист регистрации изменений**

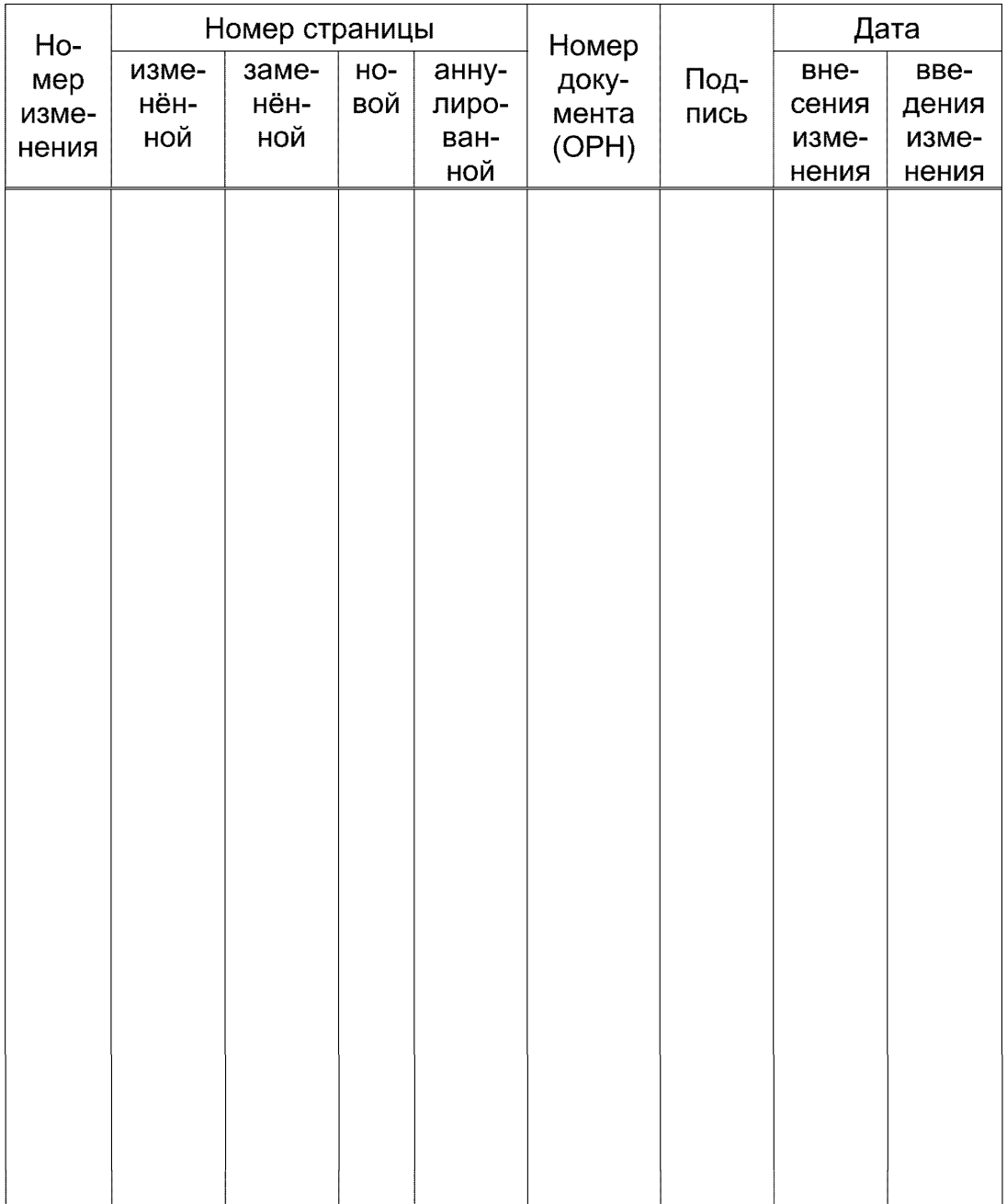

Подписано к печати 25.05.2014. Формат 60x84/16. Печать офсетная. Печ. л. 1,4. Тираж 100 экз. Заказ №11.

Отпечатано в ФГБУ «ВНИИГМИ-МЦД», г. Обнинск, ул. Королева, 6.